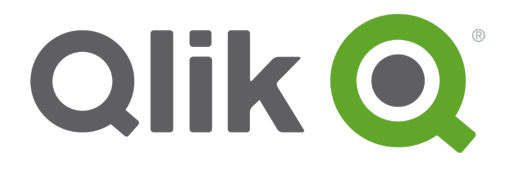

# **Working with Apps**

Qlik® Sense 2.0.2 Copyright © 1993-2015 QlikTech International AB. All rights reserved.

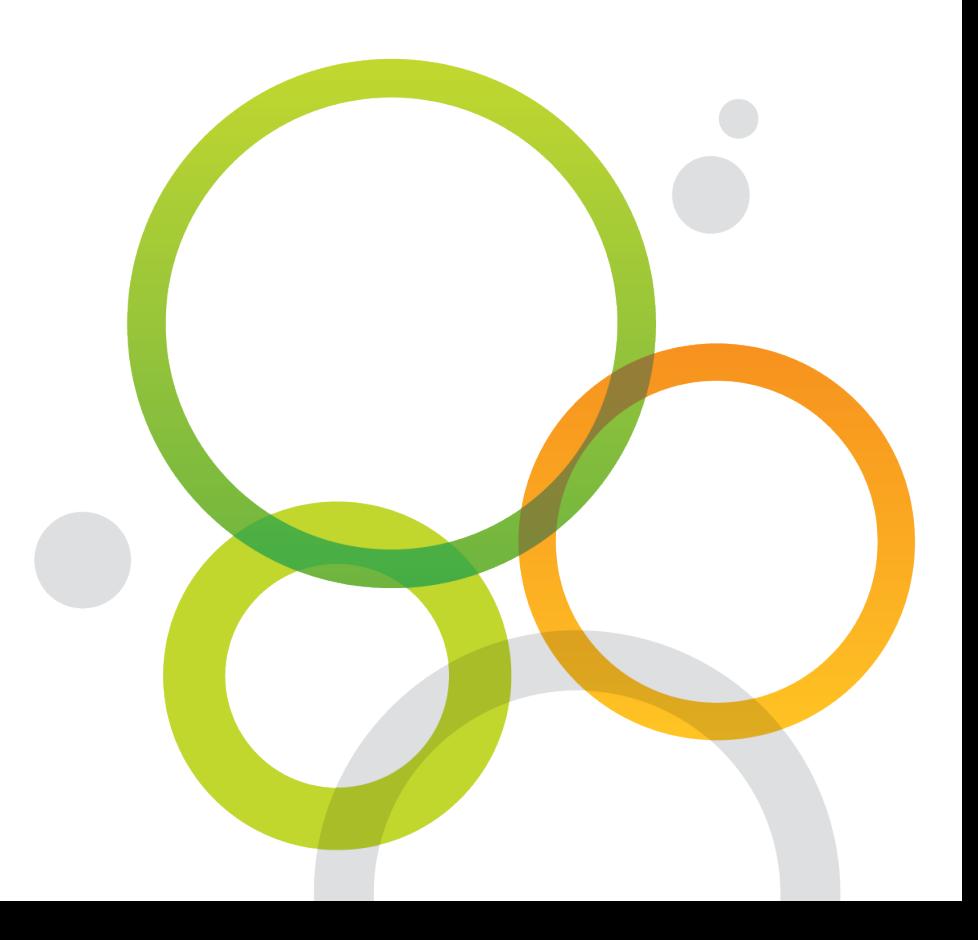

Copyright © 1993-2015 QlikTech International AB. All rights reserved.

Qlik<sup>®</sup>, QlikTech<sup>®</sup>, Qlik<sup>®</sup> Sense, QlikView<sup>®</sup>, Sense™ and the Qlik logo are trademarks which have been registered in multiple countries or otherwise used as trademarks by QlikTech International AB. Other trademarks referenced herein are the trademarks of their respective owners.

### **Contents**

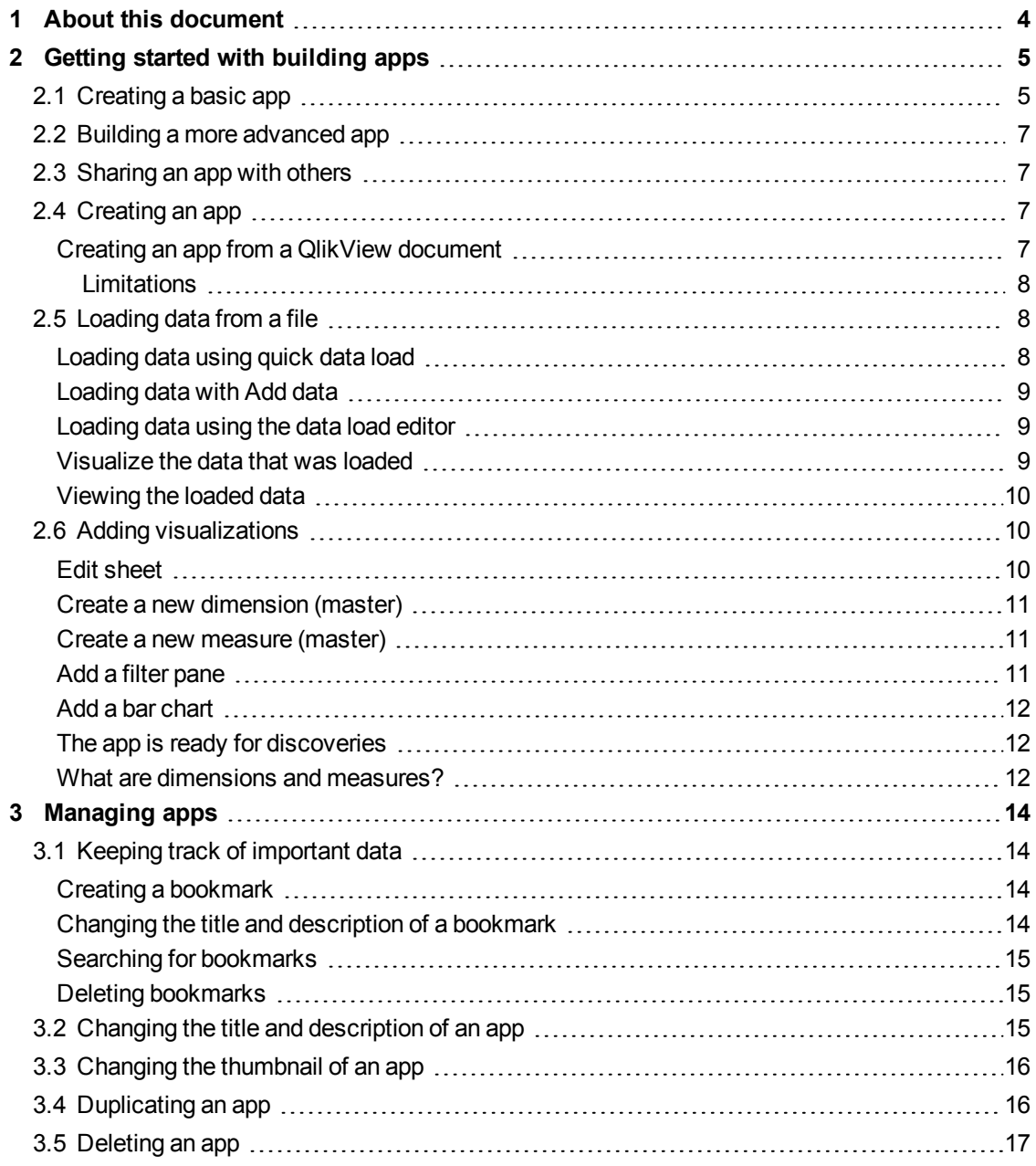

# <span id="page-3-0"></span>1 About this document

The topics in the first part will introduce you to the steps needed to build an app with sheets and visualizations, before you move on to how to manage apps in the second part.

Make sure to see the *Concepts in Qlik Sense* guide to learn more about apps.

This document is derived from the online help for Qlik Sense. It is intended for those who want to read parts of the help offline or print pages easily, and does not include any additional information compared with the online help.

Please use the online help or the other documents to learn more.

The following documents are available:

- Concepts in Qlik Sense
- Creating Visualizations
- Discovering and Analyzing
- Loading and Modeling Data
- Data Storytelling
- Publishing Apps, Sheets and Stories
- Script Syntax and Chart Functions Guide
- Qlik Sense Desktop

You find these documents and much more at [help.qlik.com/sense](http://help.qlik.com/sense).

# <span id="page-4-0"></span>2 Getting started with building apps

The app is at the core of Qlik Sense. An app is loaded with your data, and the visualizations the app contains allow you and your colleagues to explore the data.

<span id="page-4-1"></span>First, you have to create and build your app. This section describes how to build a basic app using some sample data.

# 2.1 Creating a basic app

Building an app from scratch requires some basic steps, as described here.

All apps need data. We have supplied some sample data for you to use when following the steps in this section. You can, of course use your own.

If you want to use the sample data, copy the entire table, including the column headings, into an empty Excel file on your computer.

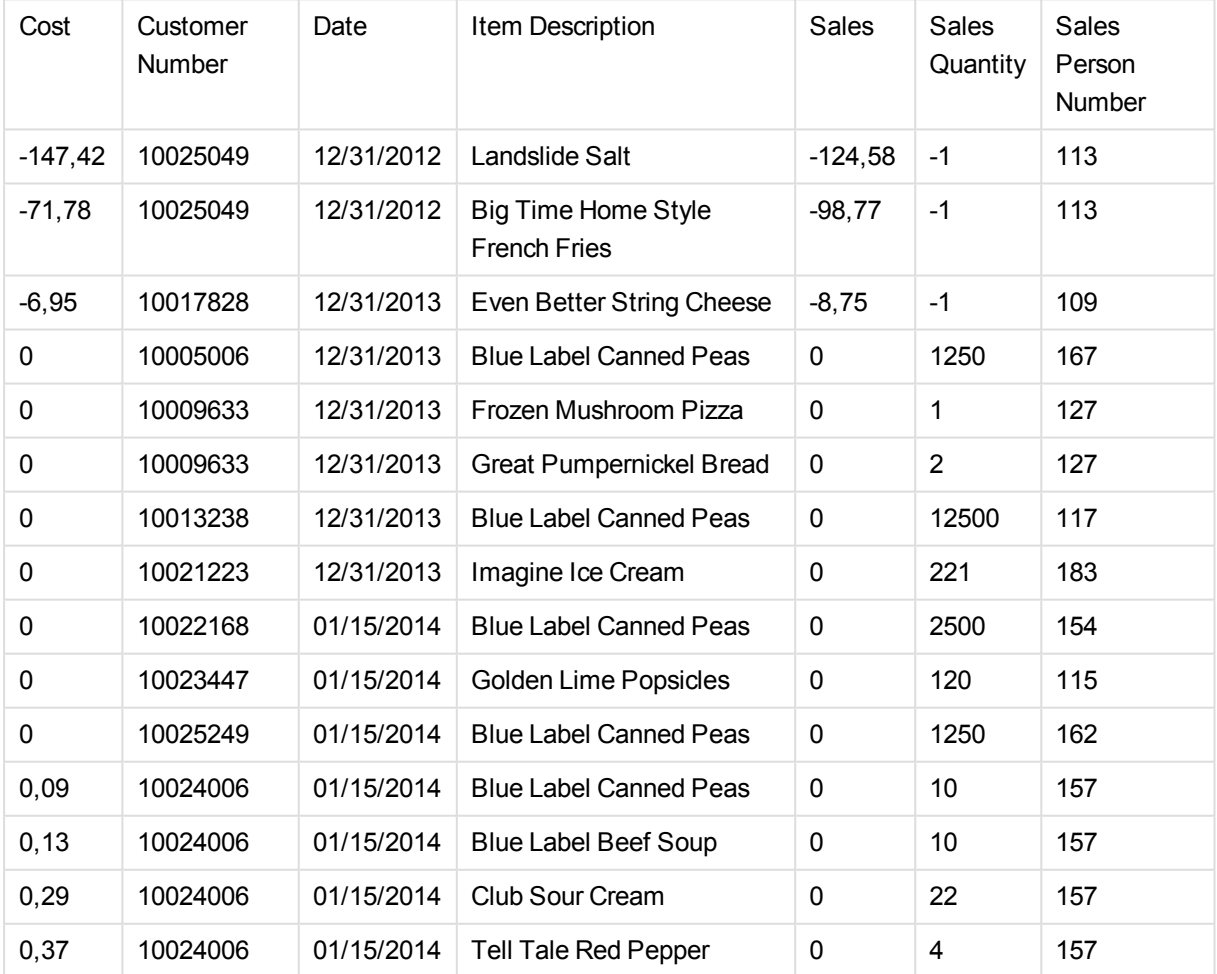

Sample data

# 2 Getting started with building apps

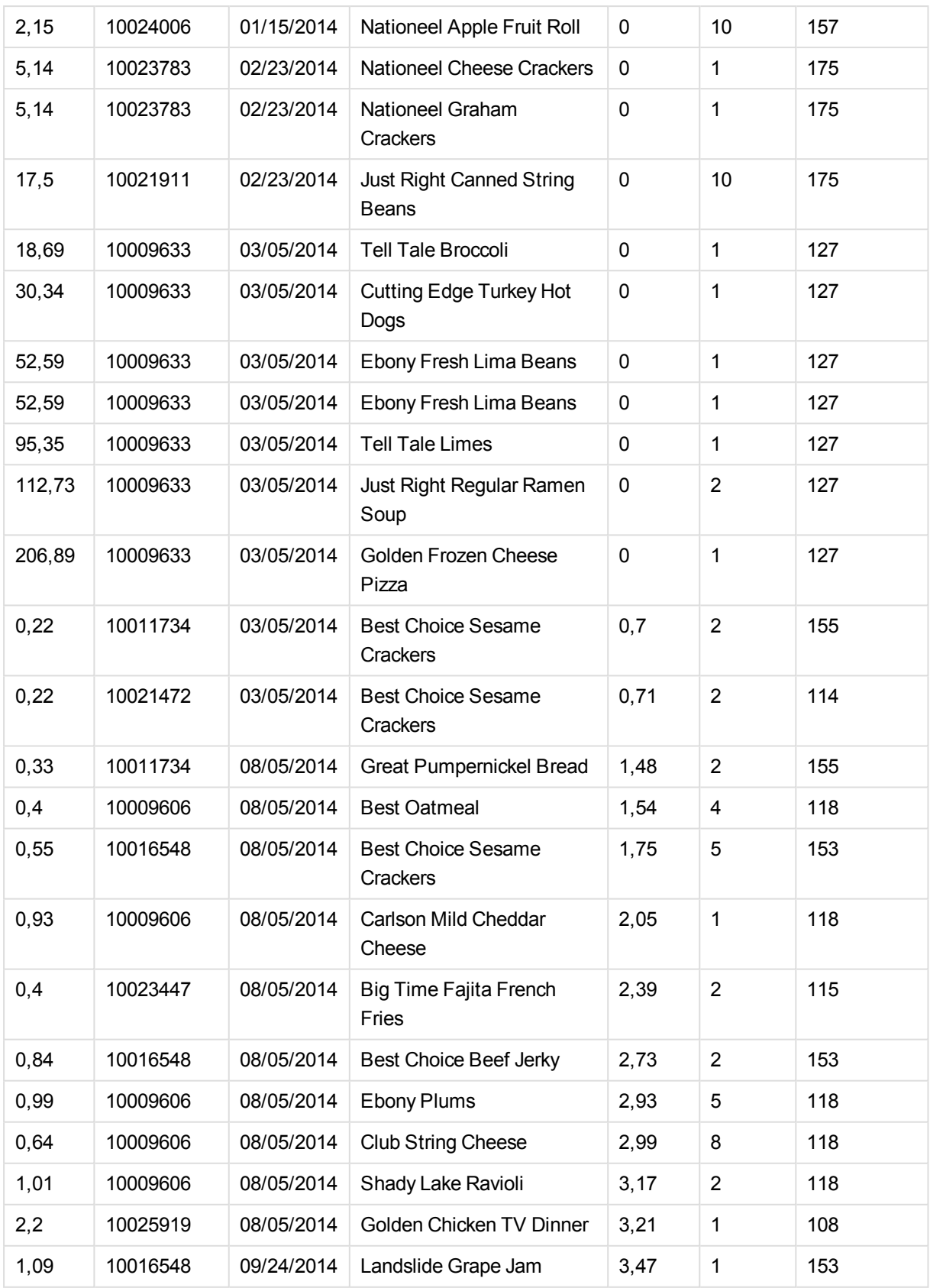

• Begin by starting Qlik Sense.

When Qlik Sense has started, follow these steps to create a basic app. Details are given in the link at each step.

- 1. Create an empty app.
- 2. Load data into your new app.
- <span id="page-6-0"></span>3. Add visualizations to show the data.

# 2.2 Building a more advanced app

If you want to build a more advanced app, there are a number of things you can do.

- You can create structure to your app by adding sheets, where each sheet has a specific purpose.
- You can create reusable items to make it easy for you and others developing the app to reuse in their own visualizations.
- You can bookmark important findings, and add text descriptions and thumbnails to apps, sheets and stories to help the people who use your app understand its purpose and how best to use it.

<span id="page-6-1"></span>Please refer to the Qlik Sense online help for further details about structuring sheets.

# 2.3 Sharing an app with others

If you want others to use and explore with your app, you must first publish the app.

<span id="page-6-2"></span>If you use Qlik Sense Desktop, you can share your app with other people by uploading it to the *cloud.*

# 2.4 Creating an app

The first thing you need to do when building an app is to create an empty placeholder for it. You create the app placeholder from the hub.

Do the following:

- 1. Click **Create new app** in the hub.
- 2. Give your app a name.
- 3. Click **Create**. The app is created.
- 4. Click **Open app**. The app opens in the app overview.

<span id="page-6-3"></span>The next step is to load data into the new app.

### Creating an app from a QlikView document

If you have a QlikView document, you can use its load script and data model when creating an app in Qlik Sense. Visualizations, dimensions and measures, however, have to be created using Qlik Sense.

You need to have Qlik Sense Desktop installed to be able to migrate a QlikView document into a Qlik Sense app.

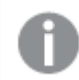

*A QlikView document (qvw format) corresponds in Qlik Sense to an app (qvf format).*

Do the following:

- 1. Copy the QlikView document (qvw format) to the directory where your apps are located. Example path: *<user>\Documents\Qlik\Sense\Apps*. The location of the *Apps* directory depends on where you installed Qlik Sense Desktop.
- 2. Start Qlik Sense Desktop. You now see the QlikView document as an app in the hub along with other apps you may have created in Qlik Sense.

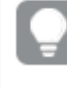

*You can drag and drop a qvw file from a folder into the Qlik Sense Desktop hub. This results in an app in the hub.*

- 3. Click on the app to open it.
- 4. Create a new sheet.
- 5. Save the app.

The app is automatically saved into the Qlik Sense format, qvf, and you can start adding visualizations, dimensions and measures. Also, the QlikView document (qvw format) is automatically converted into a backup file (qvw.backup format) in case you need the original file again.

<span id="page-7-0"></span>You now have migrated a QlikView document into a Qlik Sense app. You can continue work with it, copy it or import it into your server environment through the Qlik Management Console (QMC).

#### Limitations

Some limitations apply when importing apps to Qlik Sense:

- Your computer must have sufficient memory, at least 32 GB, when importing a large QlikView document.
- When a QlikView document with hidden script is imported, the hidden script will be disregarded.
- <span id="page-7-1"></span>• A QlikView document with section access cannot be imported to Qlik Sense.

### 2.5 Loading data from a file

<span id="page-7-2"></span>After you have created your app, you need to load data into it. You can import data from data connections, such as databases, web files, Microsoft Excel spreadsheets, or delimited text files.

### Loading data using quick data load

The easiest way to load a file is to use **Quick data load**, available in Qlik Sense Desktop only.

Do the following:

- 1. In the app overview, click **Quick data load**.
- 2. Select which data file to load. After selecting a file, the **Select data from** dialog is opened.
- 3. Select tables and fields to load.
- 4. When you have finished selecting fields, click **Load data**. The **Select data from** dialog is closed, and the data is imported. The data load progress dialog shows the results of the data load. If data was loaded successfully, a new sheet is created. If data was loaded with warnings, see the Troubleshooting section below for more information.
- <span id="page-8-0"></span>5. Click **Edit the sheet** to open the sheet and start adding visualizations.

#### Loading data with **Add data**

The easiest way to load a file is to use **Add data** You can select data from existing connections, a new data source or Qlik DataMarket.

Do the following:

- 1. Click **Add data**.
- <span id="page-8-1"></span>2. Follow the instructions in the wizard to select data source, data tables and fields.

#### Loading data using the data load editor

- 1. In the app overview, click **Data load editor**.
- 2. Click  $\overline{H}$  on a data connection. Data connections are displayed in the right-hand side of the data load editor.

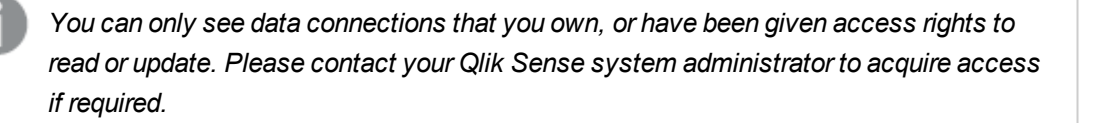

- 3. Select which data file or database to load. After selecting a data source, the **Select data from** dialog is opened.
- 4. Select tables and fields to load.
- 5. When you have finished selecting fields, click **Load data**. The **Select data from** dialog is closed, and the data is imported. The **Data load progress** dialog shows the results of the data load.
- <span id="page-8-2"></span>6. When the data load is complete, click **Close**.

#### Visualize the data that was loaded

You have now loaded data into the app, and you can start creating sheets and visualizations in the app overview. Click"and select **App overview**.

If you want to verify that your data is loaded, click  $\oslash$  and select **Data model viewer**. If you used **Quick data load** you can also import another file to your data model by repeating the **Quick data load** procedure.

### <span id="page-9-0"></span>Viewing the loaded data

When you have loaded data into an app, you can use the data model viewer to see how the data is organized and structured.

Do the following:

From the data load editor, app overview, or sheet view, click  $\emptyset$  in the toolbar and select **Data model viewer**.

The data model viewer opens and you get an overview of all data tables and fields.

<span id="page-9-1"></span>If you find any inconsistencies or problems, you need to resolve them in the **Data load editor** and reload the data until you are satisfied with how your data is organized and structured.

### 2.6 Adding visualizations

After you have loaded data into your app, you can start adding visualizations to it to expose the data in a way that is understandable to users.

The following steps will help you to add two different visualizations; a filter pane and a bar chart.

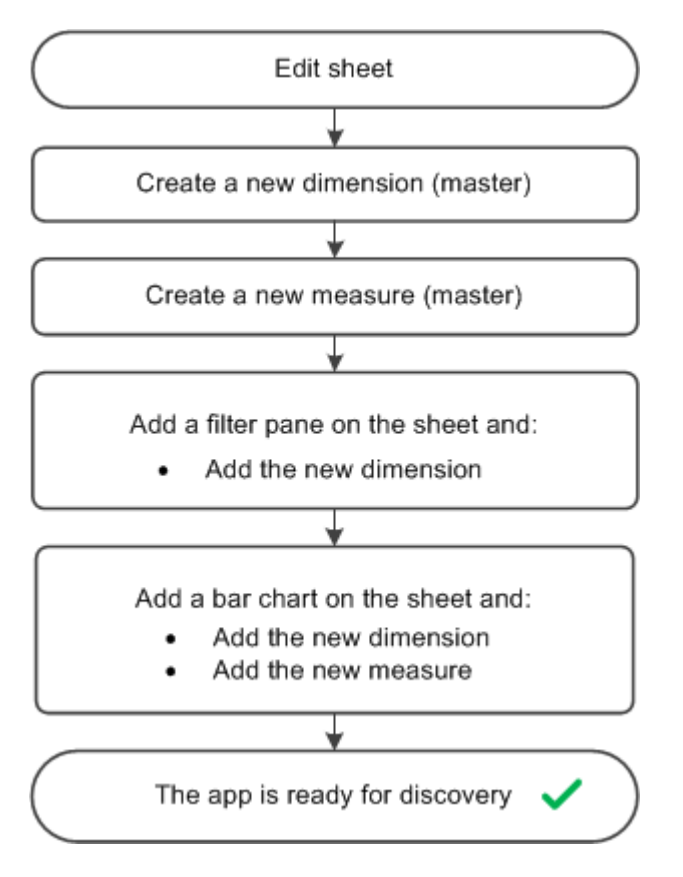

#### <span id="page-9-2"></span>Edit sheet

If the sheet is already open and editable you can skip this step and start by creating a new dimension.

Do the following:

- 1. From the app overview, click  $\mathbf{u}_1$  to open the sheets area.
- 2. Click on a sheet to open it.
- <span id="page-10-0"></span>3. Click@**Edit** in the toolbar. A panel with assets is opened on the left side.

#### Create a new dimension (master)

Do the following:

- 4. In the left panel, click  $\mathbf{\Xi}$  to open **Fields**. Here you will find all the fields in all the tables that you have loaded from your Excel file.
- 5. Click the field Date.
- 6. In the popup, select **Add to master items** and **As dimension**. The **Create new dimension** dialog appears with the dimension name already filled in.
- 7. Click **Add dimension**.
- 8. Click **Done**.

<span id="page-10-1"></span>The new dimension Date is saved as a master item ( $\mathcal{P}$ ).

#### Create a new measure (master)

Do the following:

- 9. In the left panel, click  $\mathscr{E}$  to open **Master items**.
- 10. Click **Measures** and **Create new** to open the **Create new measure** dialog. Use the expression editor to enter an expression for the measure.
- 11. Click  $f^*$  in the **Expression** field. The **Add expression** dialog is opened.
- 12. In the **Field** list, select Sales.
- 13. In the aggregation list below Sales, select **Sum**.
- 14. Click **Insert**. The expression is inserted into the expression editor.
- 15. Click **Apply**. You are back to the measure dialog.
- 16. Enter *Sales* as the measure name. Click **Create**.

<span id="page-10-2"></span>The new measure Sales is saved as a master item ( $\mathcal{P}$ ).

#### Add a filter pane

Do the following:

- 17. In the left panel, click **III** to open the **Charts** section.
- 18. Drag the chart type **Filter pane** onto the sheet.

19. Click **Add dimension** and select Date from the **Dimensions** section of the list.

<span id="page-11-0"></span>The filter pane is complete and shows all the values from the Date dimension.

### Add a bar chart

Do the following:

- 20. Drag a second chart type, **Bar chart** onto the sheet.
- 21. Click **Add dimension** and select Date from the **Dimensions** section of the list.
- 22. Click **Add measure** and select Sales from the **Measures** section of the list.

<span id="page-11-1"></span>The bar chart is complete and shows the data values from the new dimension and measure as the X-axis and Y-axis of the bar chart.

### The app is ready for discoveries

<span id="page-11-2"></span>You now have an app with one sheet containing two visualizations and can start using the app.

#### What are dimensions and measures?

You use a combination of dimensions and measures to supply the visualizations with data. The visualizations are dynamic and change according to your selections when you are analyzing your data.

You use dimensions to determine how the data from the measure is to be grouped - for example total sales per country or number of products per supplier. You typically find a dimension representing the slices in a pie chart or on the x-axis of a bar chart with vertical bars.

You use a measure to decide what part of the data to show in the visualization. For example, the total sales or number of products. A measure is a calculation that uses one or several records in the loaded data together with aggregation functions such as **sum** or **max**. You typically find a measure on the y-axis of a bar chart with vertical bars.

#### **Example 1:**

Your data source contains information about costs for different products that are grouped into categories. You use a dimension to determine what to calculate the cost for: *Product Type*. You use a measure to calculate the cost: **sum (Cost)**.

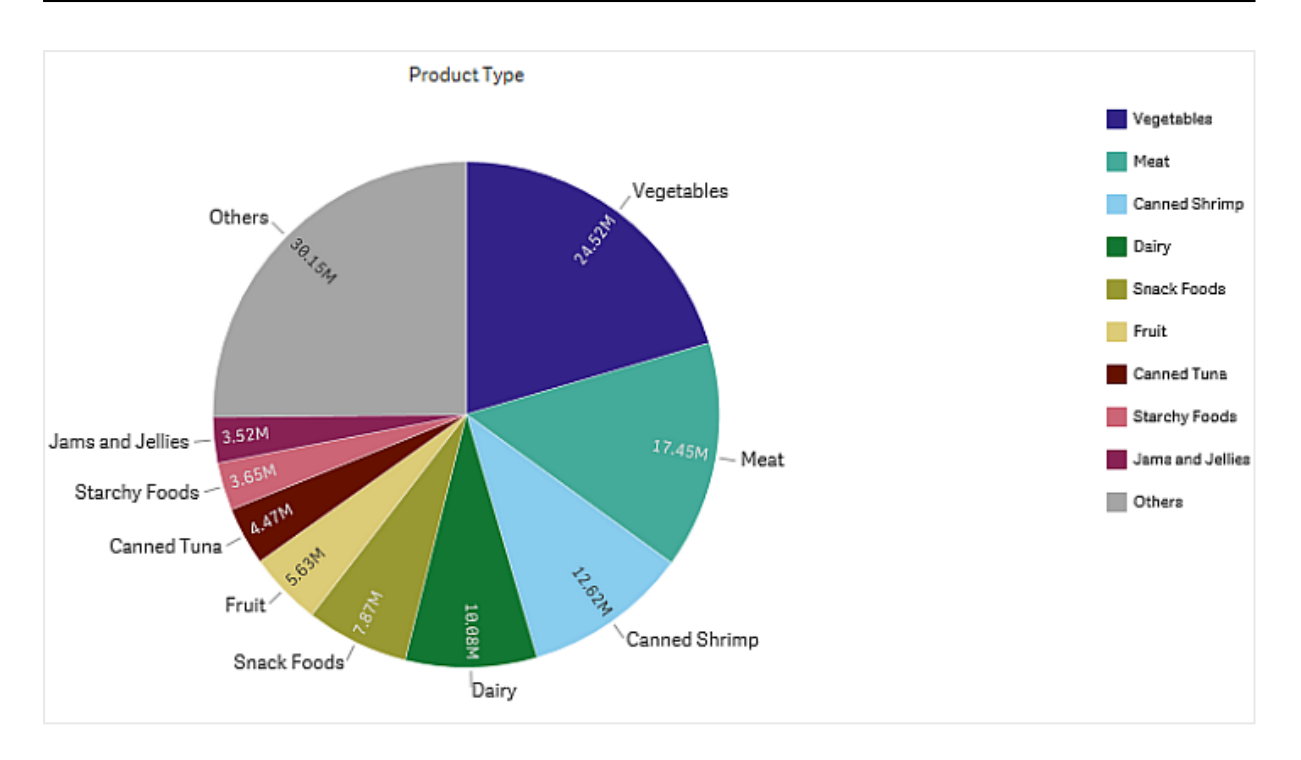

#### **Example 2:**

Your data source contains information about sales figures over time in different countries. You use dimensions to categorize the sales: *Year* and *Region*. You use a measure to calculate the sales amount: **sum (Sales)**.

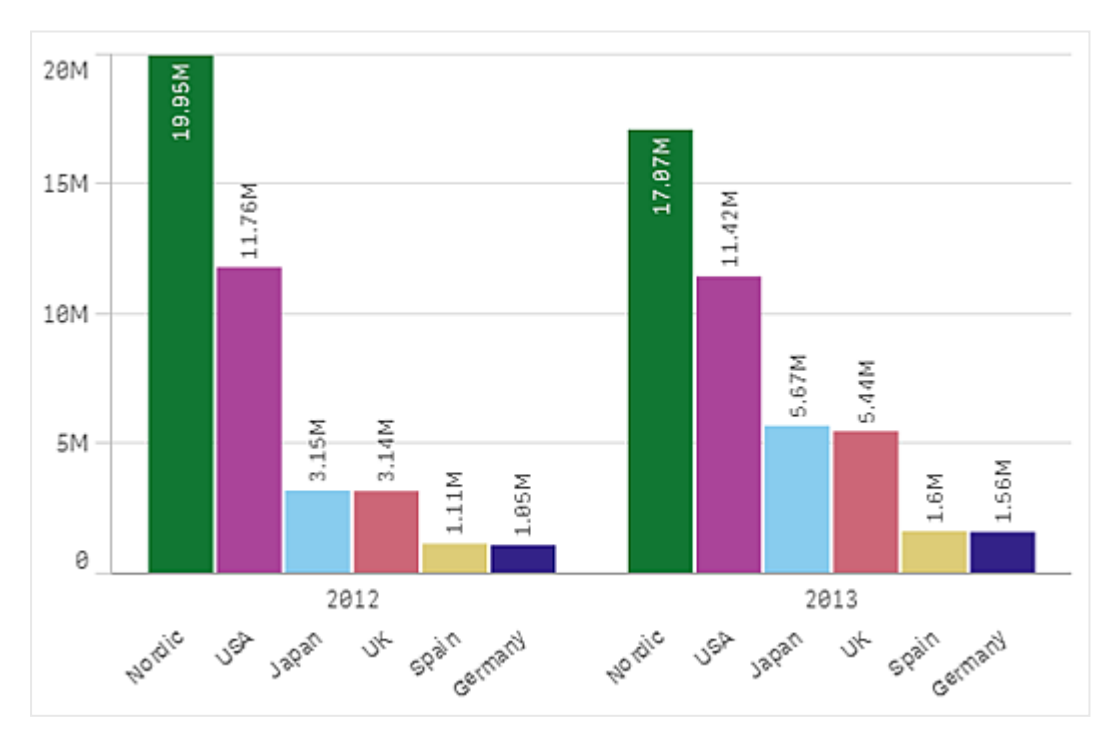

# <span id="page-13-0"></span>3 Managing apps

Once you have created and built an app with the sheets and visualizations you want it to have, you may want to fine-tune it to make it easy and efficient to use, not only for yourself but also for other people.

You can, for instance:

- Create reusable master items (visualizations, dimensions and measures)
- Add bookmarks to keep track of important and interesting data selections and connections
- Change the app's title and description, and also add a thumbnail to it
- <span id="page-13-1"></span>• Duplicate an app, which is useful if you want to use a published app as a base of your own

# 3.1 Keeping track of important data

<span id="page-13-2"></span>When you are analyzing data, you might find something interesting that you want to return to, or share with others. Using bookmarks is a way to easily keep track of a certain selection state on a certain sheet.

### Creating a bookmark

Do the following:

- 1. Make the selections on the sheet that you want to save as a bookmark.
- 2. Click  $\Box$  in the toolbar.
- 3. Click **Create new bookmark**.

The name of the sheet and a summary of the selections are used as the title of the bookmark.

- 4. If you want another name for the bookmark, change it under **Title**.
- 5. Enter a description of the bookmark under **Description** if you want to.

The bookmark is automatically saved.

<span id="page-13-3"></span>

*When you search in bookmarks, matches in the title and in the description will be found.*

#### Changing the title and description of a bookmark

You can change the title and description of a bookmark.

Do the following:

- 1. In sheet view, click  $\Box$  in the toolbar.
- 2. Click  $\bullet$  next to the bookmark you want to edit.
- 3 Click  $\sum$ .
- 4. Make your changes to **Title** and **Description**.

The changes are automatically saved.

<span id="page-14-0"></span>

*You can also edit bookmarks from the app overview using the same procedure.*

### Searching for bookmarks

Do the following:

- 1. In sheet view, click  $\Box$  in the toolbar.
- 2. Type your search criteria in the search field. The list is filtered as you type.
- 3. Click the bookmark you want to use.

The selections of the bookmark are applied for all sheets and visualizations in the app.

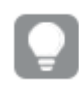

*The search function finds matches in the title and in the description.*

### <span id="page-14-1"></span>Deleting bookmarks

Do the following:

- 1. In sheet view, click  $\Box$  in the toolbar.
- 2. Click  $\bullet$  next to the bookmark you want to delete.
- 3 Click  $\sum$ .
- $\overline{4}$  Click $\overline{\overline{m}}$ .

The bookmark is deleted.

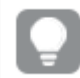

<span id="page-14-2"></span>*You can also delete bookmarks from the app overview using the same procedure.*

# 3.2 Changing the title and description of an app

You can change the title and description of your apps. When creating a new app, the name of the app is used as its title. When you change the title, the name of the app is not changed.

Do the following:

- 1. In the app overview, click  $\triangle$  in the app details area.
- 2. Edit **Title** and **Description**.
- 3. Click  $\angle$  again.

The changes you made are saved.

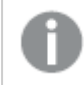

*You can only change the title and description of an unpublished app.*

# <span id="page-15-0"></span>3.3 Changing the thumbnail of an app

You can replace the default thumbnail of an app with another thumbnail, to make it easier to distinguish between apps in the hub. You can use one of the default images, or an image of your own. If you are using Qlik Sense Desktop, you can also use bundled images saved in the qvf file.

Do the following:

- 1. In the app overview, click  $\triangle$  in the app details area.
- 2. Click  $\Box$  on the default thumbnail. A folder with images opens.If you are using Qlik Sense Desktop, you find bundled images in the *media* folder.
- 3. Select the image you want to use as a thumbnail for the app and click **Apply**.
- 4. Click  $\angle$  again.

The image you selected is now used as a thumbnail for the app.

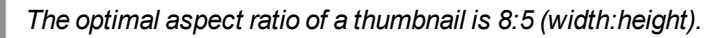

For Qlik Sense: If the folder is empty, or you want to add your own images, you need to use the *Qlik Management Console to upload images to the folder.*

For Qlik Sense Desktop: If the folder is empty, or you want to add your own images, you find *the folder at: <user>\Documents\Qlik\Sense\Content\Default. Bundled images are not stored* in this folder, they are saved in the qvf file together with the rest of the contents of the app.

*The following formats are supported: .png, .jpg, .jpeg, and .gif.*

If you want to revert to the default thumbnail, click  $\odot$  in the upper left corner of the thumbnail while editing the app details.

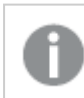

<span id="page-15-1"></span>*You can only change the thumbnail of an unpublished app.*

# 3.4 Duplicating an app

You can duplicate an existing app to create a copy to develop further. You can only duplicate an app that you have created yourself.

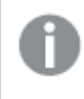

*When you duplicate a published app, only the base sheets and stories will be included in the copy.*

Do the following:

. In the hub, long-touch/right-click the app you want to duplicate and select **Duplicate**.

<span id="page-16-0"></span>A copy of the app is created under **My work**. You can click the app to open it and start adapting it according to your preferences.

### 3.5 Deleting an app

You can delete an app that you no longer need.

*From the hub, you can only delete apps that you have created and that have not yet been published.*

Do the following:

<sup>l</sup> Long-touch/right-click the app in the hub and select **Delete**.

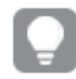

*You can delete a published app from the Qlik Management Console.*